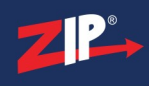

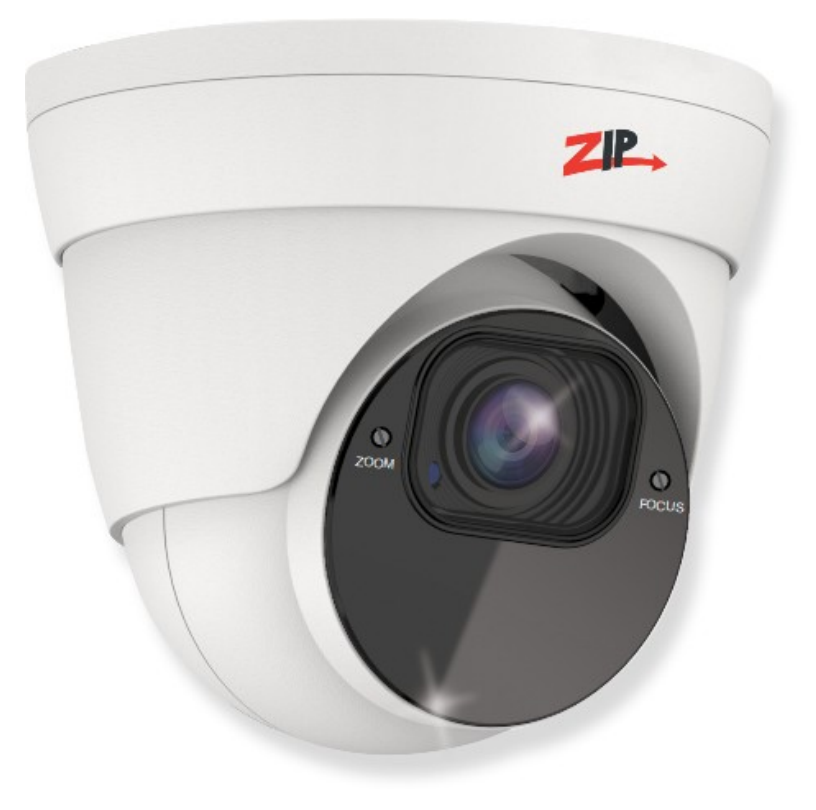

# Instruction Manual

#### IP-CAM852

© 2023 System Q Ltd

[ZipNVR.com](http://www.zipnvr.com/)

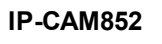

# **Table of Contents**

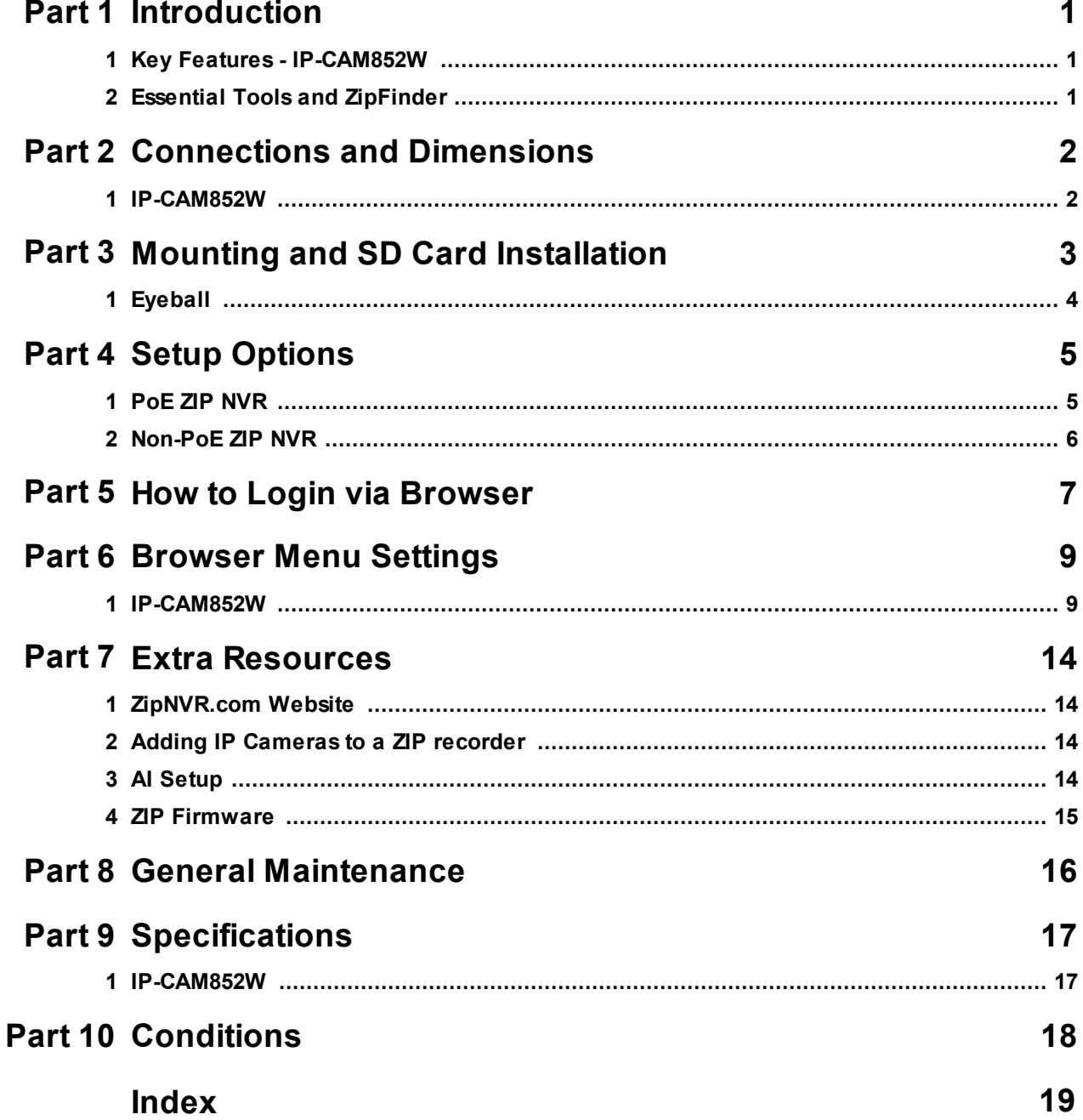

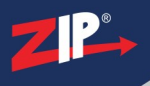

#### <span id="page-2-0"></span>**Introduction**

#### <span id="page-2-1"></span>**1.1 Key Features - IP-CAM852W**

The IP-CAM852W is a eyeball style camera designed for the more budget conscious IP systems. The eyeball supports motion detection and has a tough metal exterior, ideal for both outdoor and indoor uses. Up to 45m IR range (true day/night filter), 2MP resolution, built in PoE, H265 and H264 codec.

- · PoE & 12V
- · SD card slot
- · Micro SD Card Slot
- · Audio In Audio Out
- · 2.8-12mm Manual Vari-focal lens
- $\bullet$  2MP
- $\cdot \mathbb{R}$
- Perfect for ZIP NVR Kits

#### <span id="page-2-2"></span>**1.2 Essential Tools and ZipFinder**

To install this product you will need:

- · Laptop / Windows PC
- · Screwdriver
- · Drill
- · Hammer
- · ZIP NVR or DVR
- · PoE Switch / 12V DC power supply
- · Ethernet CAT5/5e/6 Cable

#### **ZipFinder - IP Camera Configuration Tool**

ZipFinder is a Windows PC software for discovering and configuring IP cameras a network.

Use ZipFinder on non-PoE installs, to help problem solving issues such as forgotten or unknown IP Addresses.

To download visit [ZipNVR.com](http://www.ZipNVR.com)

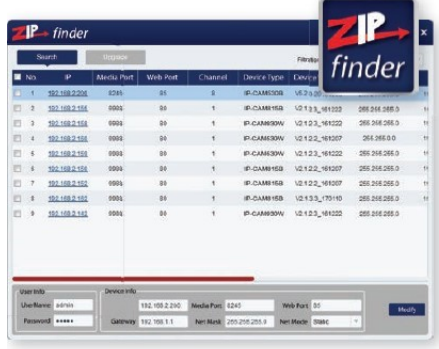

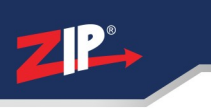

#### <span id="page-3-0"></span>**Connections and Dimensions**

#### **2.1 IP-CAM852W**

<span id="page-3-1"></span>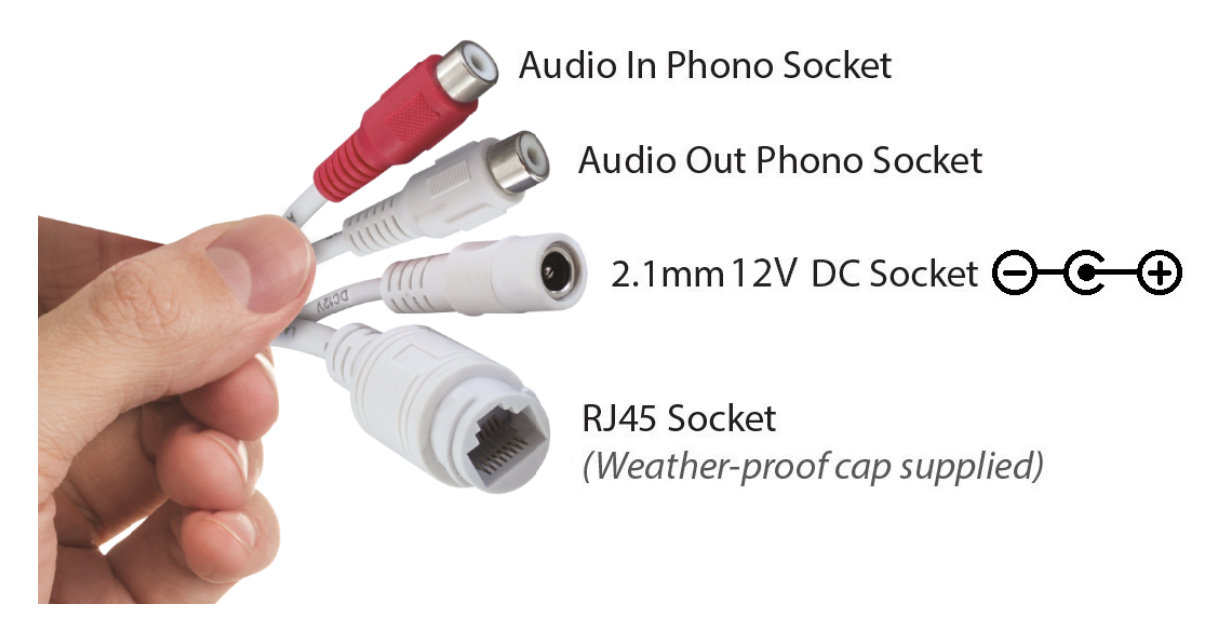

#### **Powering the camera**

Option 1 - Power the camera from 12V DC (via the 2.1mm DC Socket), the current consumption is 750mA.

The camera is polarity sensitive so connections must be correctly made.

Option 2 - Power the camera using a PoE 48V RJ45 Socket

When connecting ZIP PoE NVR plug the camera directly into the NVRs built in PoE switch.

The camera should automatically become visible after being connected for approximately 1 minute.

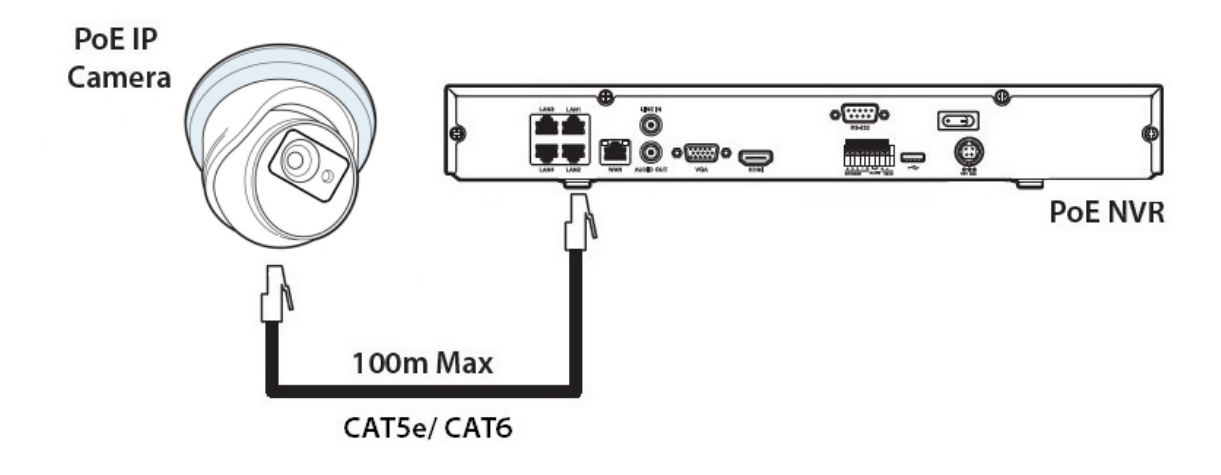

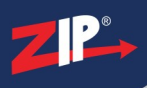

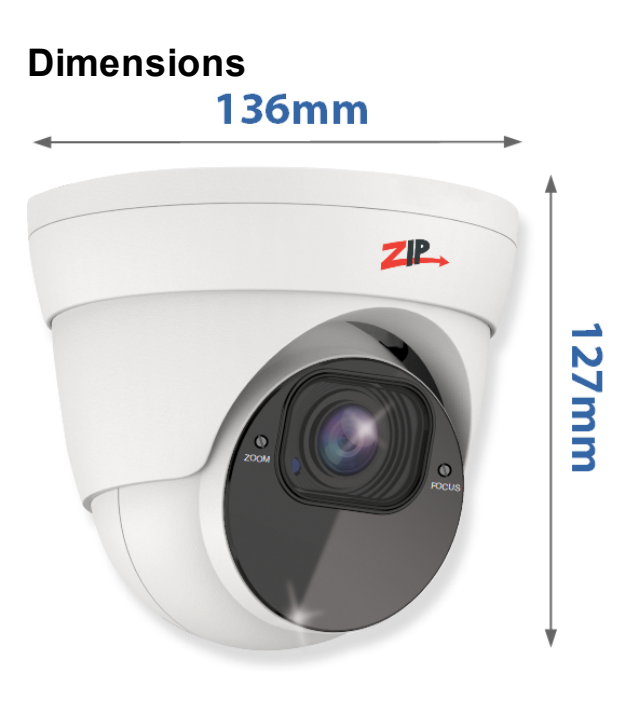

\*Dimensions Exclude Bracket

#### <span id="page-4-0"></span>**Mounting and SD Card Installation**

For local recording on the camera itself an SD card must be installed.

Recording time will vary dependent upon: SD card size and encoding settings

**32GB SD Card 31 hours 64GB SD Card 62 hours 128GB SD Card (MAX) 124 hours 256GB SD Card (MAX) 248 hours**

The camera can be set to only record when triggered via motion detection, alarm input or AI smart, this maximises the recording time achievable.

Remove power from the camera when inserting / removing the SD card.

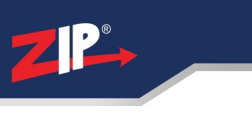

#### <span id="page-5-0"></span>**3.1 Eyeball**

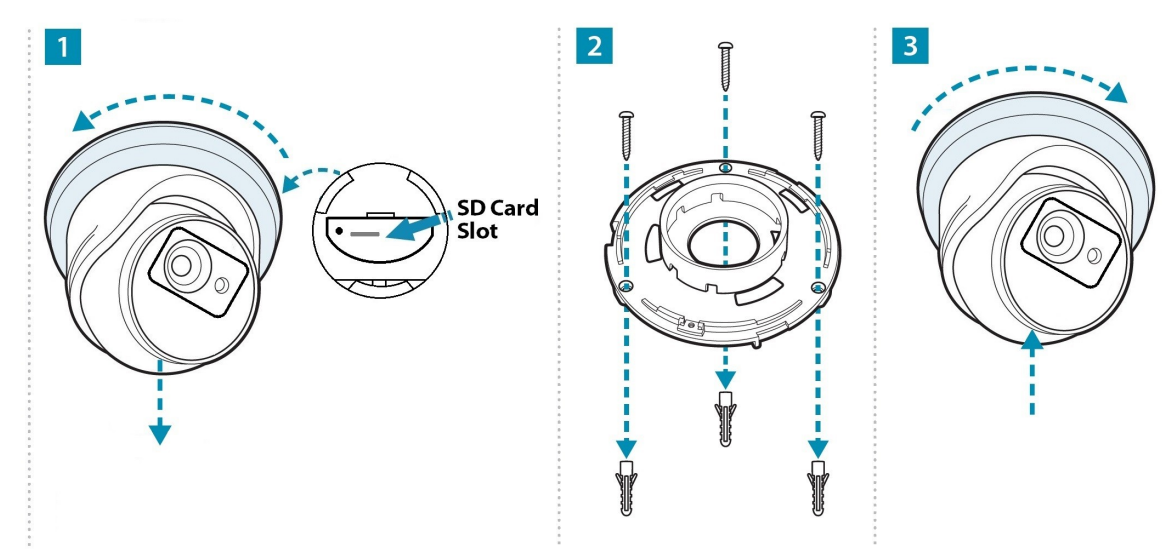

A template is provided in the box for marking the hole positions for the fixing screws.

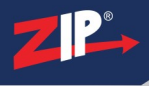

#### <span id="page-6-0"></span>**Setup Options**

#### <span id="page-6-1"></span>**4.1 PoE ZIP NVR**

When connecting to a **ZIP PoE NVR** plug the camera directly into the NVR's built in PoE switch.

The camera should automatically become visible after being connected for approximately 1 minute.

The 100m distance for a camera can be increased when the PoE Mode is set to EPoE.

In the menu on a ZIP PoE NVR go to:-

#### **Video > IP Channels > PoE Mode**

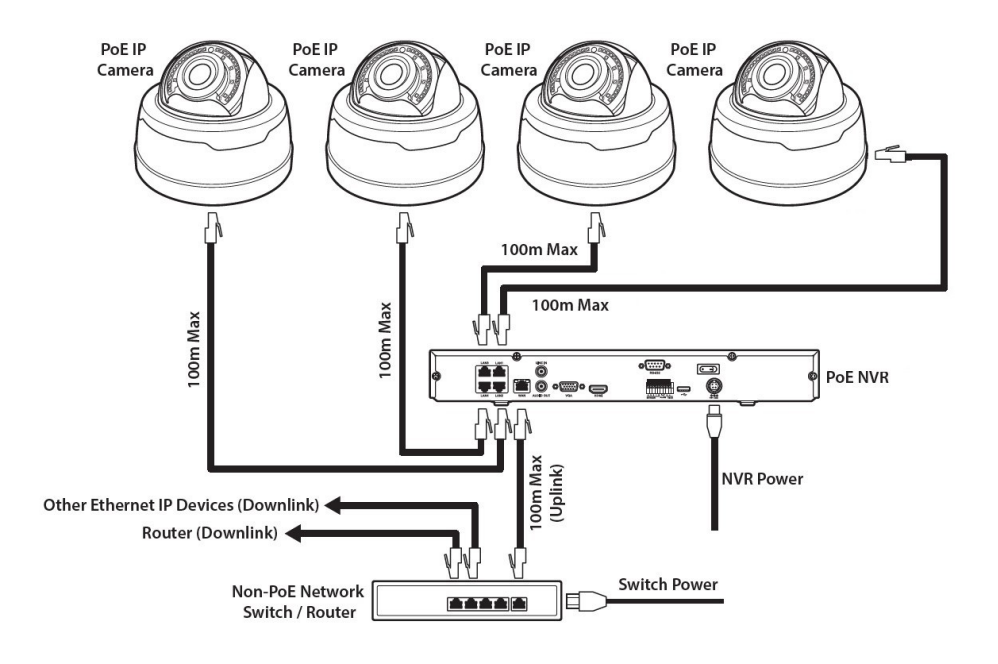

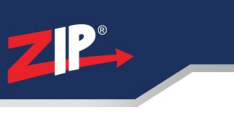

#### <span id="page-7-0"></span>**4.2 Non-PoE ZIP NVR**

When connecting cameras to a **Non-PoE NVR**, they are first connected to an external network switch which is in-turn connected to the NVR as shown below.

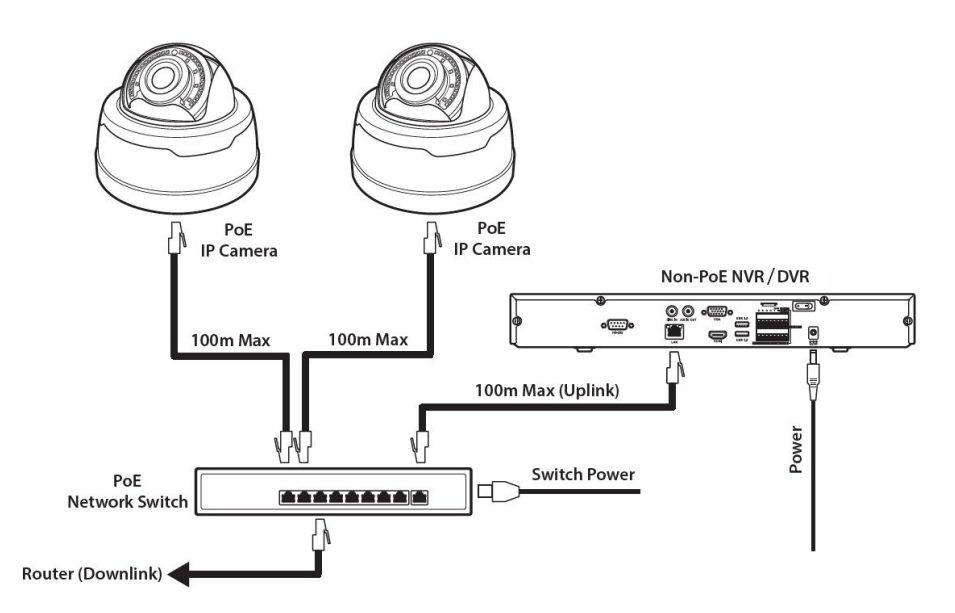

 $\textsf{See}$  Extra [Resources](#page-15-0)  $\textsf{A}$  for more information on **Adding IP Cameras manually** to a ZIP Recorder.

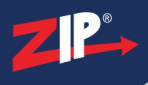

#### <span id="page-8-0"></span>**How to Login via Browser**

The AI smart features can be configured in a ZIP recorder or directly in the browser interface of the camera (standalone)

Only one smart detection feature can be enabled at any given time.

#### **See the NVR or DVR manual for information on configuring these features with a ZIP recorder.**

Follow the steps below for configuring the settings directly in the camera via a browser for standalone setup.

You will need...

- · Windows Based PC/ Laptop connected to router/ PoE switch
- · ZipVision Pro App on Mobile Device
- · PoE Switch connected to Network/ Router
- Ethernet network cable
- **External control casts**<br>• [ZipFinder](https://softcctv.com/store/Item/Zip-Finder-IP-CCTV-Security-Camera-Discovery-Tool) software, available via this link below:-

[www.softcctv.com/store/Item/Zip-Finder-IP-CCTV-Security-Camera-Discovery-Tool](http://www.softcctv.com/store/Item/Zip-Finder-IP-CCTV-Security-Camera-Discovery-Tool)

NOTE If the PC being used is on a different IP range to the PC then add the IP range of the camera to the PC using the below guide:-

PDF Version :- [http://www.cctvmanuals.com/pdf/tips/How\\_to\\_add\\_an\\_IP\\_Range.pdf](http://www.cctvmanuals.com/pdf/tips/How_to_add_an_IP_Range.pdf) HTML Version :-

[http://www.cctvmanuals.com/tips/How\\_to\\_add\\_an\\_IP\\_Range/index.html](http://www.cctvmanuals.com/tips/How_to_add_an_IP_Range/index.html)

1. Plug the camera's RJ45 port with a network cable into a PoE switch

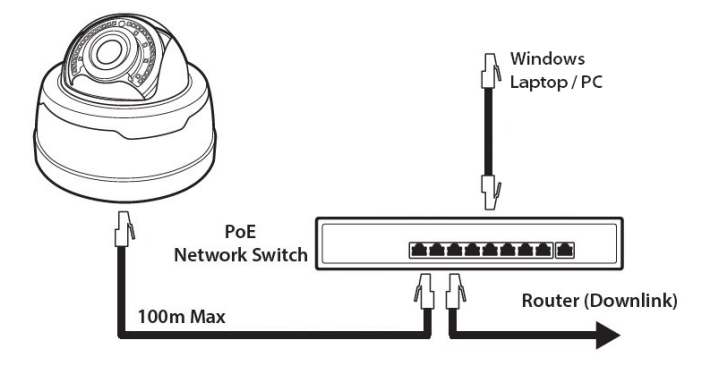

2. Using ZipFinder on a Windows Based PC/ Laptop **Search** and then tick the camera

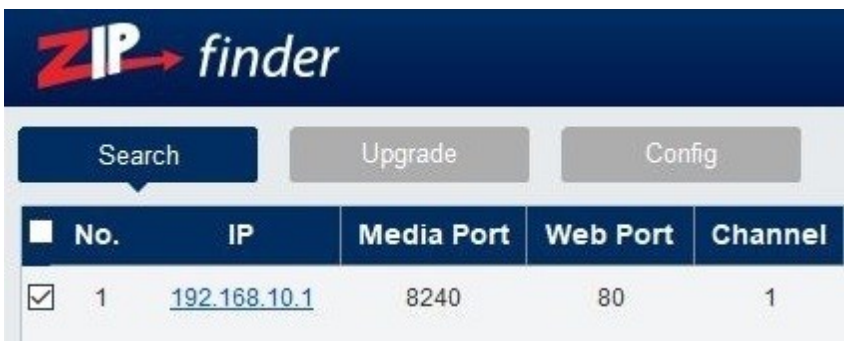

3. Select Net Mode = **DCHP,** then click **Modify**

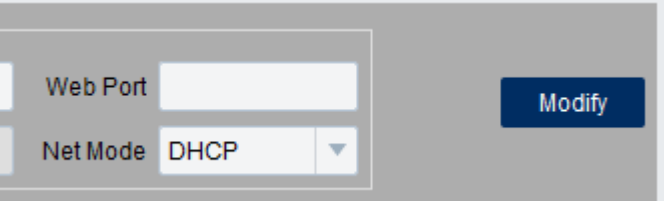

4. **Search** again, to get the updated IP address.

5. **Select** the IP address of the camera, Internet Explorer will pop-up, and ask to download and install the plug-in.

6. **Download**, **install** and follow the steps for the plug-in installation, then re-load the browser by **selecting** the IP address again.

5. Login to the IP Camera, the **default** login details are:-

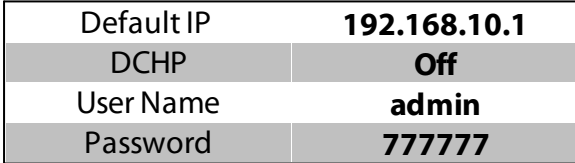

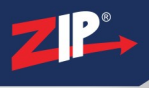

#### <span id="page-10-0"></span>**Browser Menu Settings**

#### <span id="page-10-1"></span>**6.1 IP-CAM852W**

The menu can be configured directly in the browser interface of the camera (standalone), in Remote Setting you will find the menu settings below:-

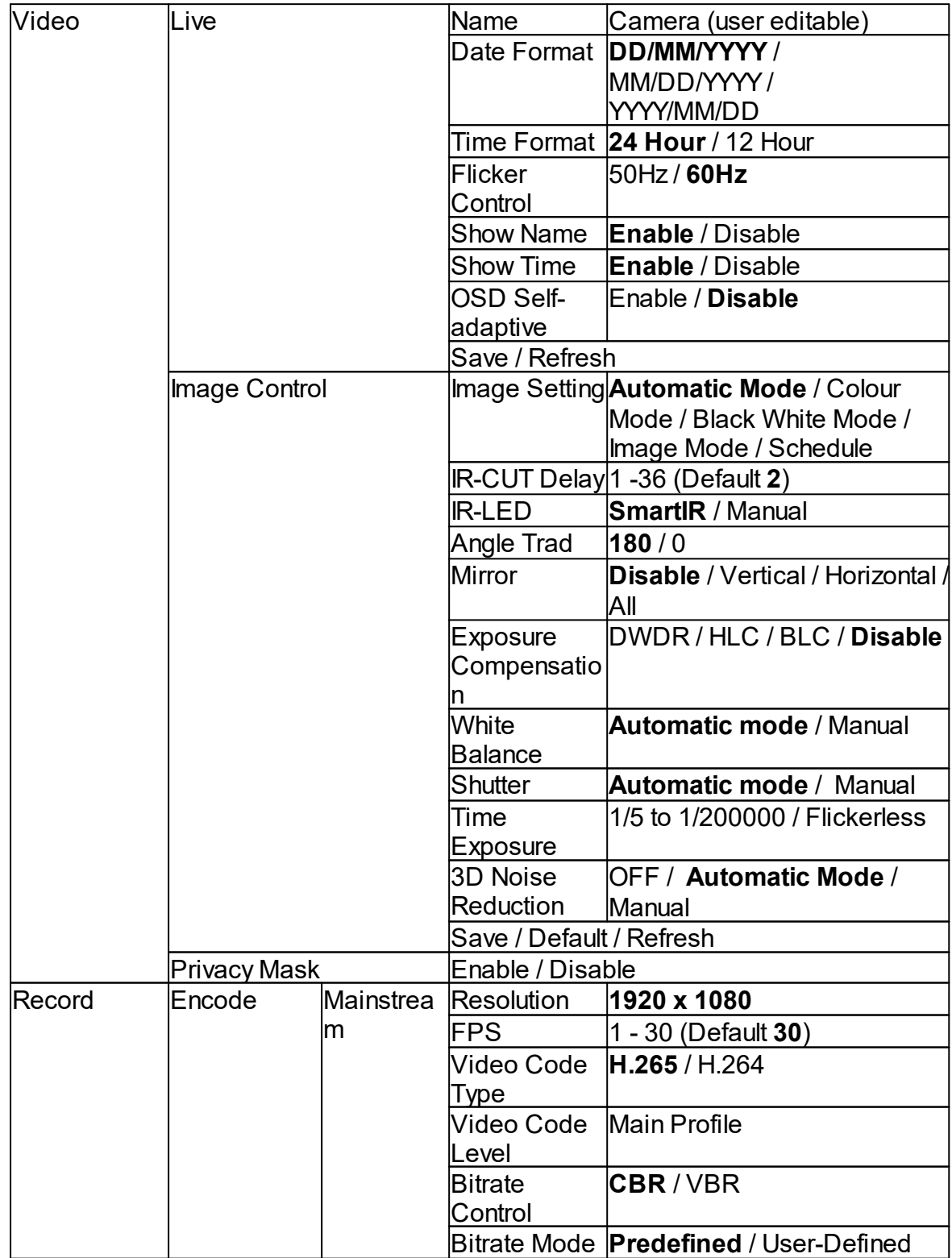

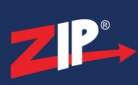

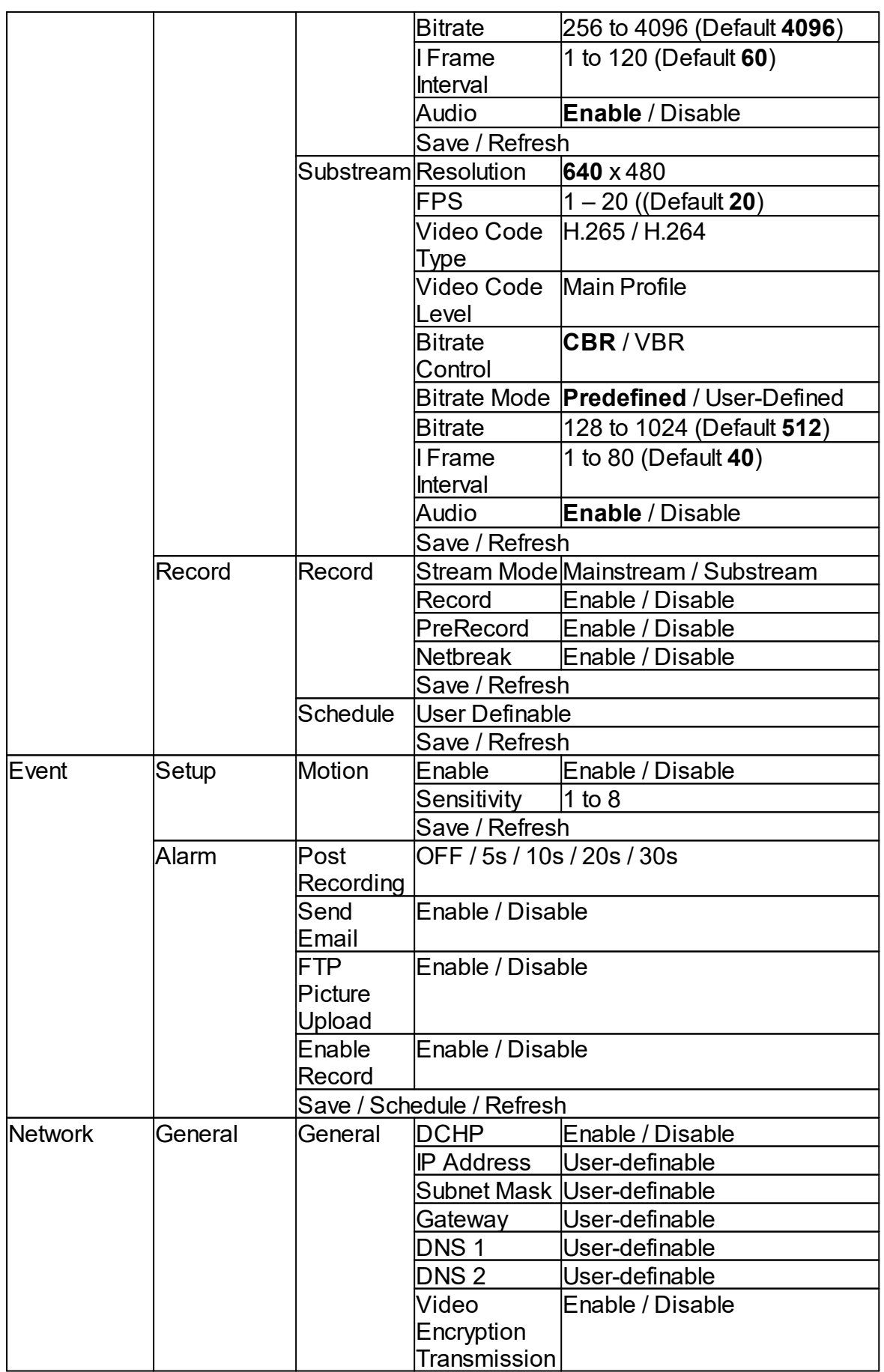

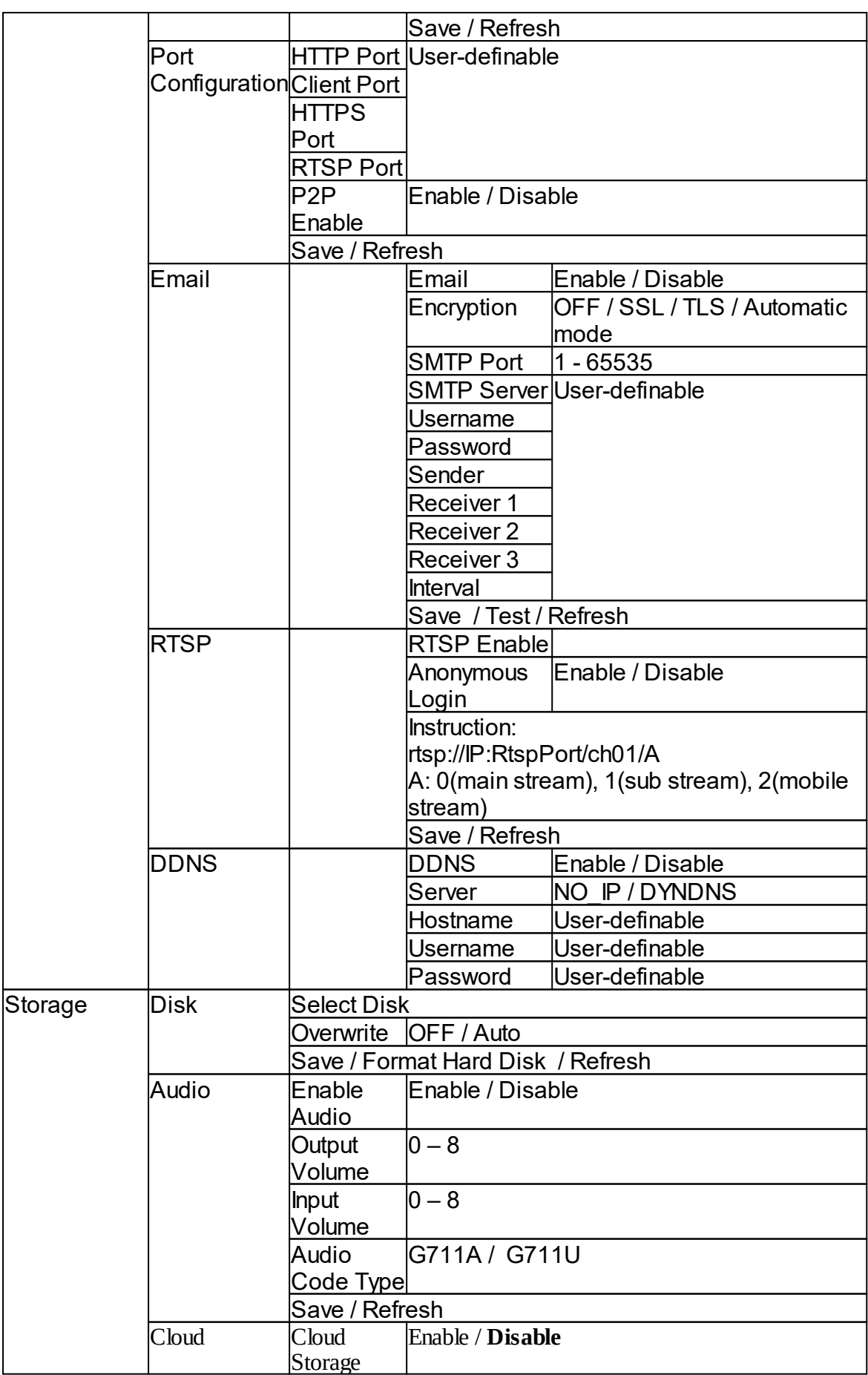

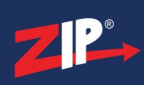

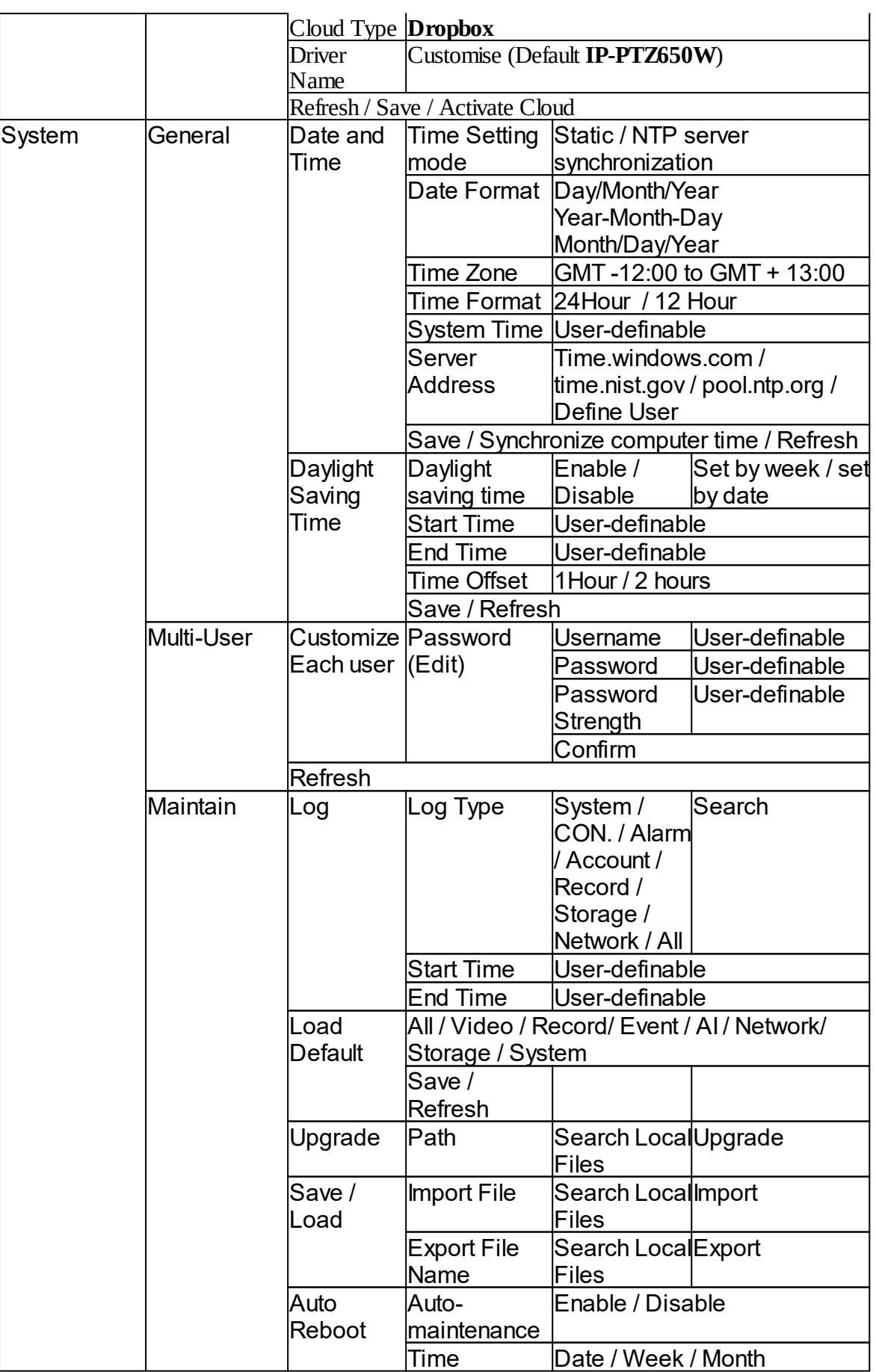

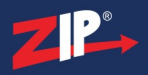

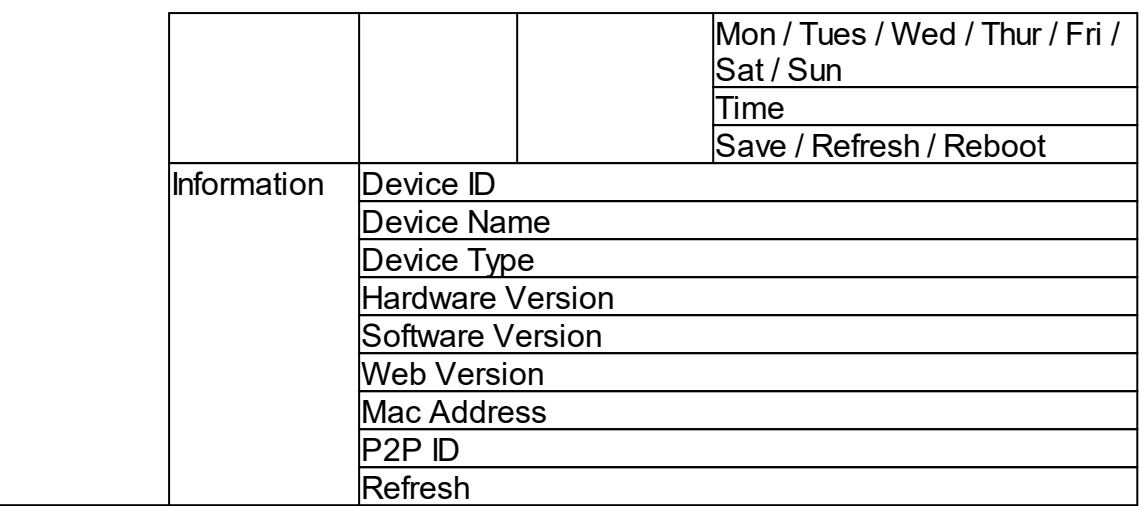

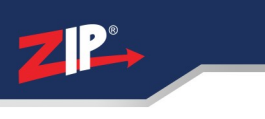

#### <span id="page-15-0"></span>**Extra Resources**

#### <span id="page-15-1"></span>**7.1 ZipNVR.com Website**

The Zip NVR has a range of information on the cameras and NVRs, manuals, software, tools and support:-

#### [www.zipdvr.com](http://www.zipdvr.com)

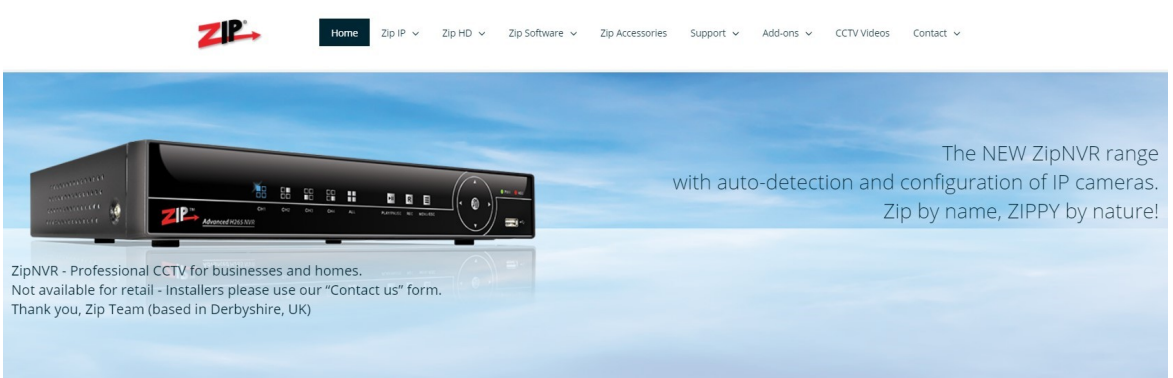

#### <span id="page-15-2"></span>**7.2 Adding IP Cameras to a ZIP recorder**

How to guide on Adding IP Cameras:-

[www.zipdvr.com/howto/TIP459-How-To-Add-IP-Cameras.html](http://www.zipdvr.com/howto/TIP459-How-To-Add-IP-Cameras.html)

#### <span id="page-15-3"></span>**7.3 AI Setup**

See the ZIP NVR full manual for more information on AI setup; *Note: AI Features will vary depending on model*

#### **Full Instruction Manual**

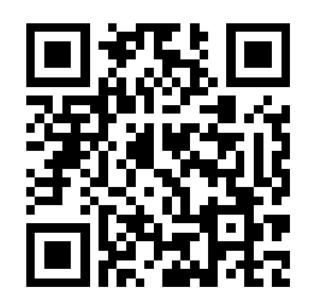

<https://systemq.com/PDF/manual/xZIP4.pdf>

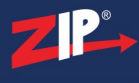

#### <span id="page-16-0"></span>**7.4 ZIP Firmware**

Firmware for the zip products are available online:-

[www.zipdvr.com/firmware.html](http://www.zipdvr.com/firmware.html)

Compare the firmware in the product against that available online.

#### <span id="page-17-0"></span>**General Maintenance**

- · Routinely clean the camera to prevent dust build up as this can effect the performance of the camera. It is recommended to use a damp non-abrasive microfibre cloth.
- · Routinely check the connections for power and data to ensure no water ingress and corrosion.
- · Check that the cameras are firmly attached to the wall or mounting bracket.
- · Check playback in the recorder to ensure the camera is recording and triggering properly.

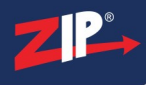

### <span id="page-18-0"></span>**Specifications**

#### <span id="page-18-1"></span>**9.1 IP-CAM852W**

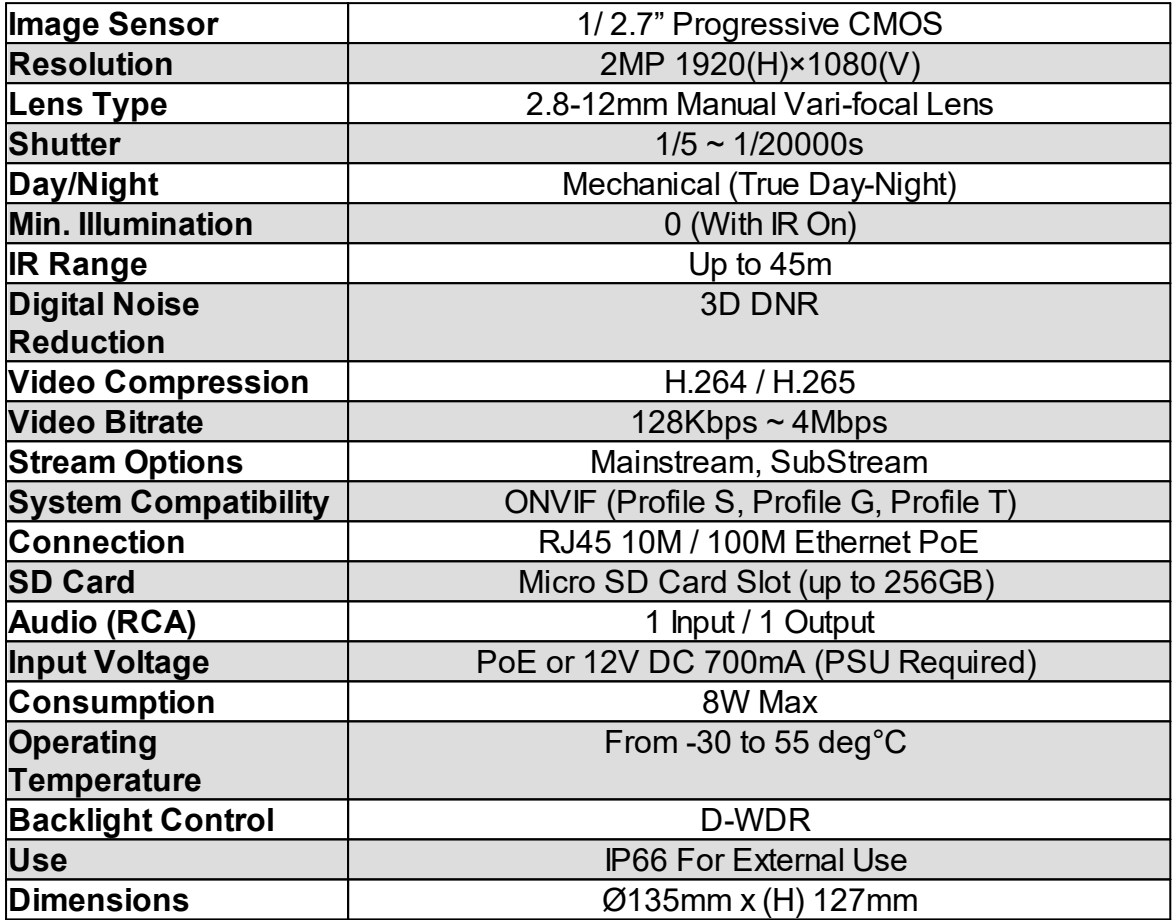

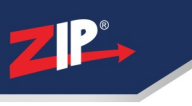

#### <span id="page-19-0"></span>**Conditions**

*All specifications are approximate. System Q Ltd reserves the right to change any product specifications or features without notice. Whilst every effort is made to ensure that these instructions are complete and accurate, System Q Ltd cannot be held responsible in any way for any losses, no matter howthey arise, from errors or omissions in these instructions, or the performance or non-performance of the equipment that these instructions refer to.*

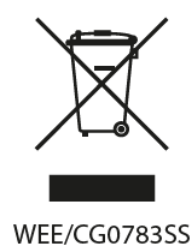

*This symbol on the products and/or accompanying documents means that used electronic equipment must not be mixed with general household waste. For treatment, recovery and recycling please return this unit to your trade supplier or local designated WEE/CG0783SS collection point as defined by your local council.*

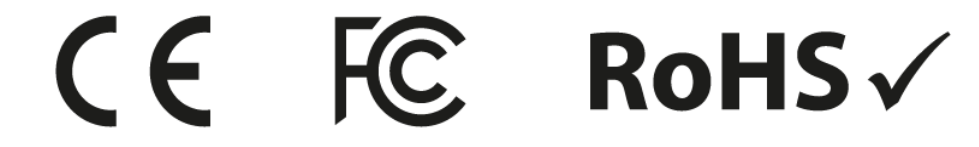

© Copyright 2020 ZIP and NiteDevil are registered trademarks of System Q Ltd, Chesterfield. Derbyshire. S40 2WB

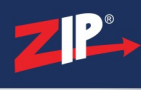

# **Index**

**- C -**

Checking and cleaning the camera [16](#page-17-0)

**- D -**

Download [1](#page-2-2)

### **- E -**

Extra Resources and help [14](#page-15-0) Extras [1](#page-2-2)

# **- I -**

Installation [3](#page-4-0)

### **- L -**

Login via browser interface [7](#page-8-0)

# **- M -**

Maintenance [16](#page-17-0)

# **- R -**

Recording [3](#page-4-0)

# **- S -**

SD Card [3](#page-4-0) Setup and Connection Options [5](#page-6-0) Software [1](#page-2-2) Specification [17](#page-18-0)

# **- T -**

Tools [1](#page-2-2)

**- Z -**

ZipFinder [1](#page-2-2)